## Using the IEEE Xplore digital library **Usage Statistics Site**

Start accessing your usage statistics: www.mpsinsight.com/ieee

See how your institution is taking advantage of IEEE *Xplore* with a usage statistics site that offers more timely COUNTER and SUSHI compliant usage reports, improved service and a user-friendly interface.

#### Getting Started View your IEEE *Xplore* usage statistics via the interface at **www.mpsinsight.com/ieee** Once logged in, OR bookmark our persistent link at Click on the down arrow next the **HOME PAGE http://ieeexplore.ieee.org/onlinestats/counter**. to **Welcome Username** at provides a welcome top right to view your account message and menu **NEW USERS of IEEE** *Xplore* usage reports should details or change your on the left. log in using the credentials provided via email. username and password. **IEEE** *Xplore®* Welcome Username ital Library A Home Welcome To The Library Portal To Manage Your Online Usage Statistics. **Usage Reports** Welcome to the new MPS Insights usage statistics reporting interface. This new design is more user-friendly, Manage Account makes finding the reports you need much easier, and offers the ability to create dynamic reports by date. MPS Insight is a COUNTER 4 compliant usage statistics vendor. Support

### Accessing Your Usage Statistics Reports

Home / Usage Reports / Example University (#12345678

Click on **USAGE REPORTS** in the menu, then static reports to view and download your IEEE *Xplore* usage reports.

A Home

Your **ACCOUNT NAME**, **TYPE**, and **ID** should appear near the top of the screen.

To view reports from previous years, use the **REPORTING PERIOD** drop-down menu to select a different year.

Reports are available for current and past two years.

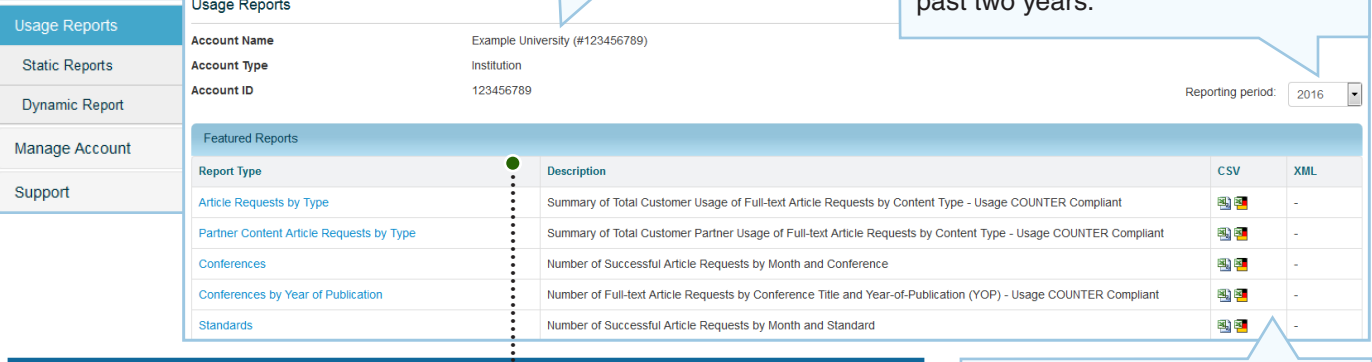

The Featured Reports section, if applicable, includes any custom reports your institution receives. Custom Reports available from IEEE *Xplore* include: Article Requests by Type, Conferences, Standards, and IP Addresses.

Reports are available in **CSV** and **XML FORMATS**. Click the preferred file format icon on the right to begin downloading the report.

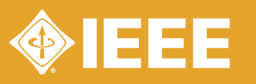

# Additional Features | IEEE Xplore<br>Usage Statistics Site

### Usage Statistics Reports (cont.)

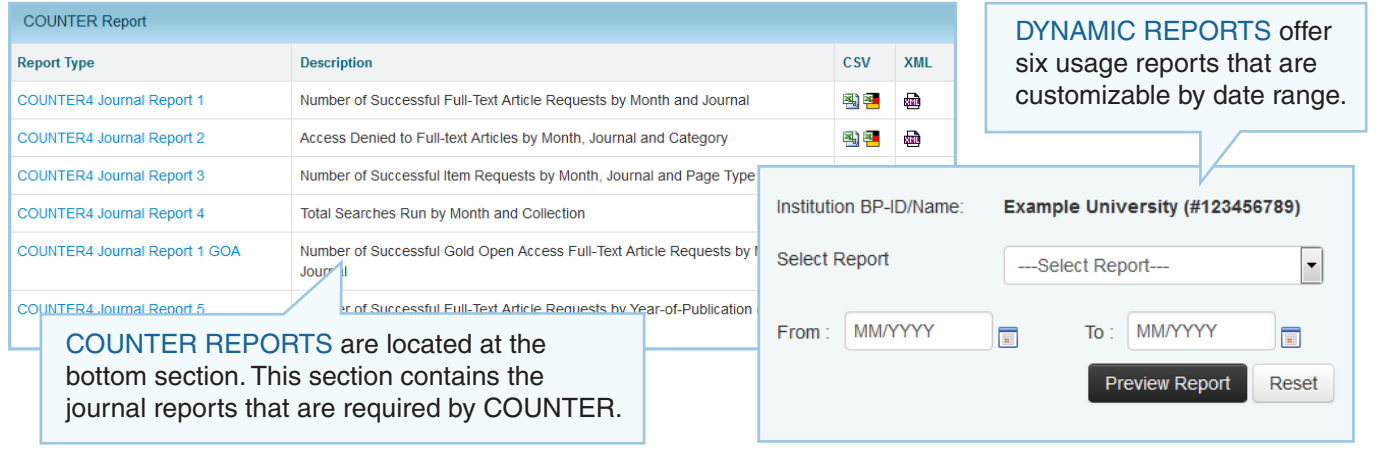

### Managing Your Account

Click **MANAGE ACCOUNT** to access account details, selections and permissions.

Select the **Email Alerts** icon to sign-up for email notifications when updated COUNTER reports are available.

Select the **Manage SUSHI** icon to manage permissions for SUSHI enabled services accessing your COUNTER reports.

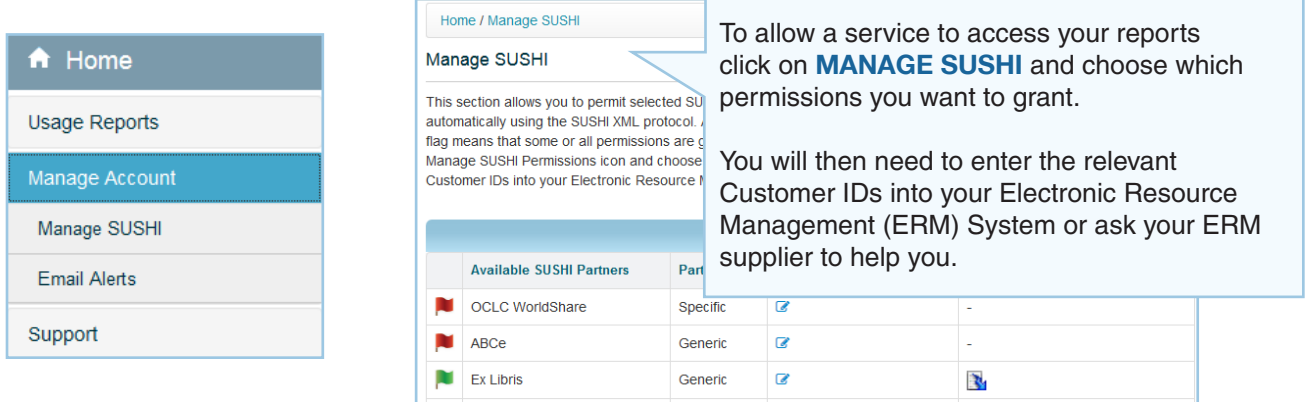

### Help & Support

Click **SUPPORT** or home page **ICON** to access FAQs or Contact Support.

Select the **FAQs** icon to view frequently asked questions.

Select the **Contact Support** icon to contact the help desk with any usage report issues or site questions.

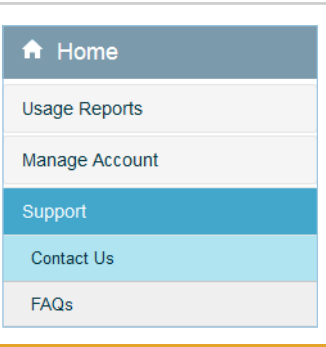

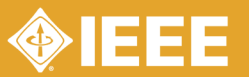